# <span id="page-0-0"></span>**PUBMED**

PubMed är världens största vetenskapliga databas inom hälso- och sjukvård. Här hittar du miljontals referenser till artiklar från tusentals tidskrifter inom biomedicin och relaterade områden.

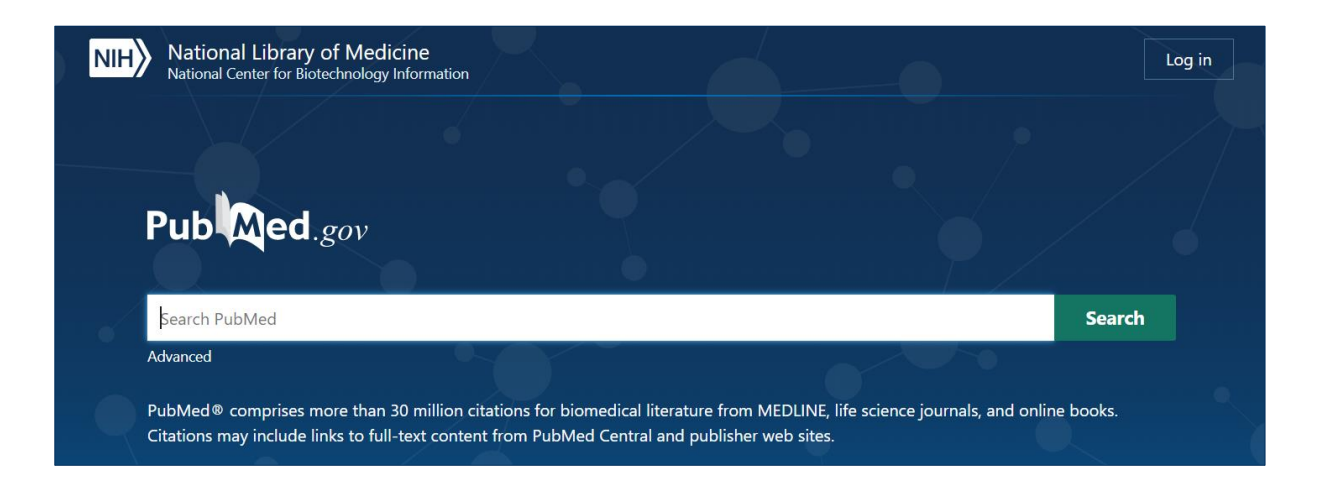

### Innehåll

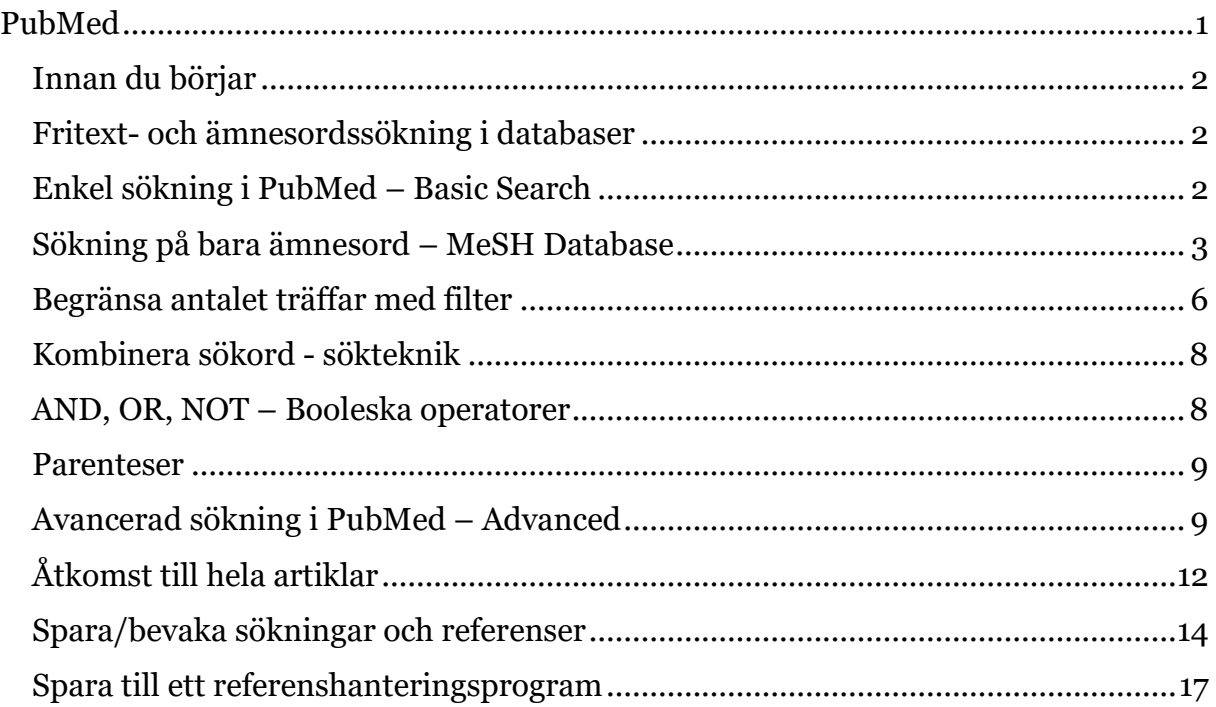

### <span id="page-1-0"></span>**Innan du börjar**

Börja med att formulera din sökfråga och välja ut de sökord du vill använda, översätt sökorden till engelska. I Svensk MeSH kan du söka fram sökord på svenska för att hitta rätt engelsk sökterm: [https://mesh.kib.ki.se/.](https://mesh.kib.ki.se/)

#### <span id="page-1-1"></span>**Fritext- och ämnesordssökning i databaser**

Fritextsökning innebär att du söker med egna ord som du själv skriver in i sökrutan. Vid en ämnesordssökning använder du dig i stället av specifika ord ur databasens ämnesordslista, det vill säga kontrollerade termer för olika begrepp. En ämnesordssökning genererar generellt ett mer träffsäkert resultat, träfflistan består av referenser som handlar om det begrepp du söker på, ordet är inte bara nämnt. Om du söker med fritextord blir sökningen bredare, ger fler träffar, men inte lika träffsäkra. För att få träffsäkra resultat och inte ohanterliga mängder kan det vara bra att först testa ämnesordssökning och välja fritextsökning i andra hand om ämnesordssökningen inte gett några användbara resultat. Det går också bra att kombinera fritext- och ämnesordssökning.

### <span id="page-1-2"></span>**Enkel sökning i PubMed – Basic Search**

Skriv orden du vill söka på i sökrutan på PubMeds förstasida. Orden måste vara på engelska. Förslagen på sökord som visas när du börjar skriva i sökrutan är ord som andra har sökt på, inte nödvändigtvis ämnesord. Klicka på Search. Dina ord kombineras automatiskt med AND. Sökningen görs i artiklarnas titel, abstrakt och nyckelord, men inte i artikelns fulltext. I PubMed kopplas automatiskt dina fritextord till motsvarande ämnesord om det finns, för att hjälpa till att vidga din sökning.

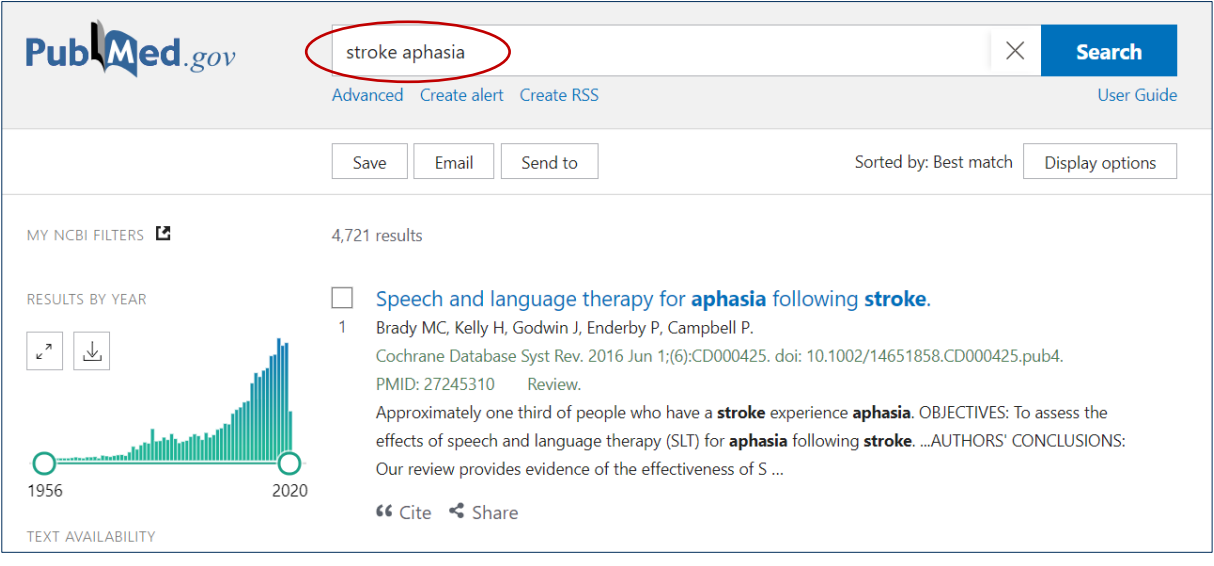

#### <span id="page-2-0"></span>**Sökning på bara ämnesord – MeSH Database**

MeSH står för Medical Subject Headings och är PubMeds ämnesord. MeSH-termer är ämnesord som artiklar tilldelas för att beskriva innehållet. För att få relevanta träffar är en ren ämnesordssökning användbar. Länk till PubMeds ämnesordslista hittar du längst ner under sökrutan.

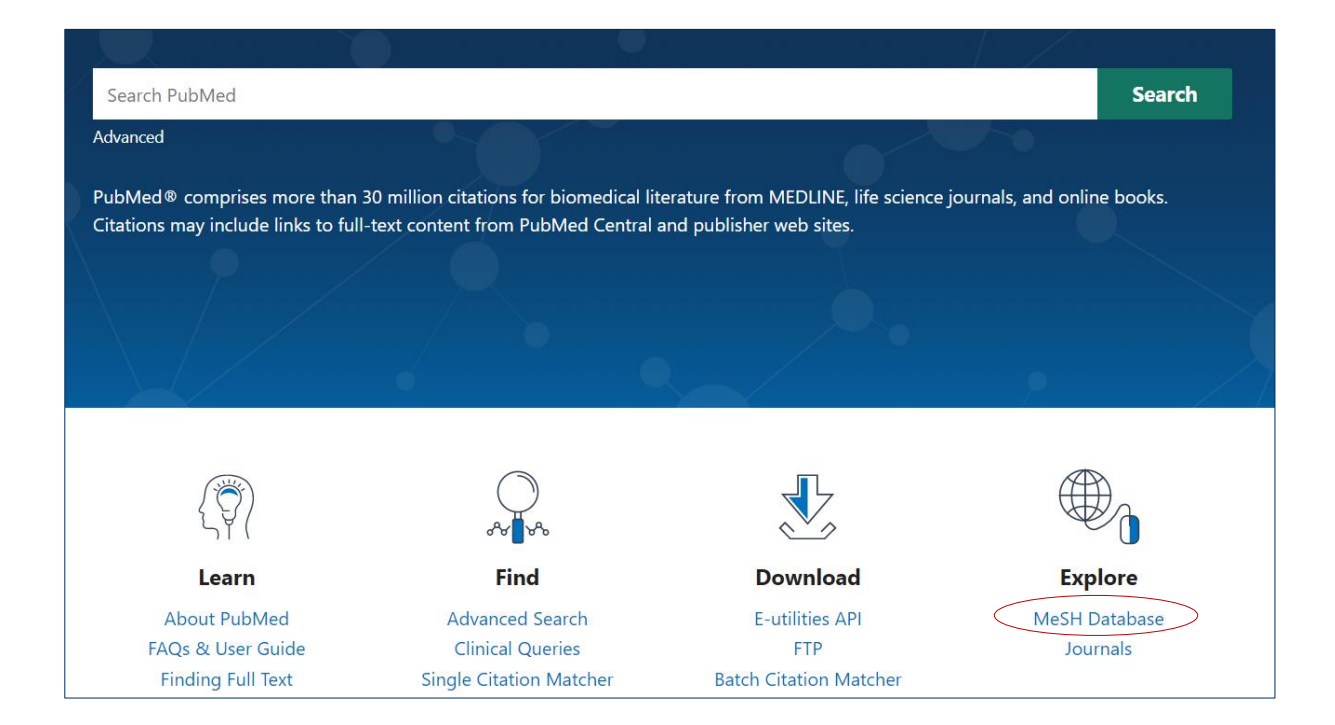

Här söker du fram ämnesord att använda. Skriv på engelska. Vill du ha hjälp med engelsk översättning av svenska termer? Använd Svensk MeSH: [https://mesh.kib.ki.se.](https://mesh.kib.ki.se/)

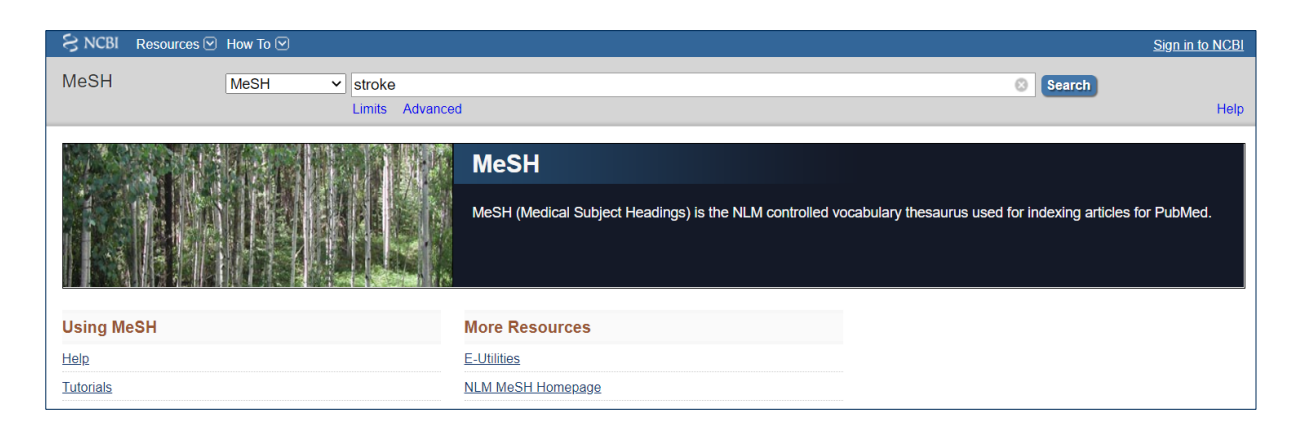

Om det finns flera ämnesord att välja mellan för ditt ämne kommer du till en träfflista där du väljer vilket sökord du vill använda. Klicka på ämnesordet för att få fler val och möjlighet att skicka en sökning direkt till PubMed.

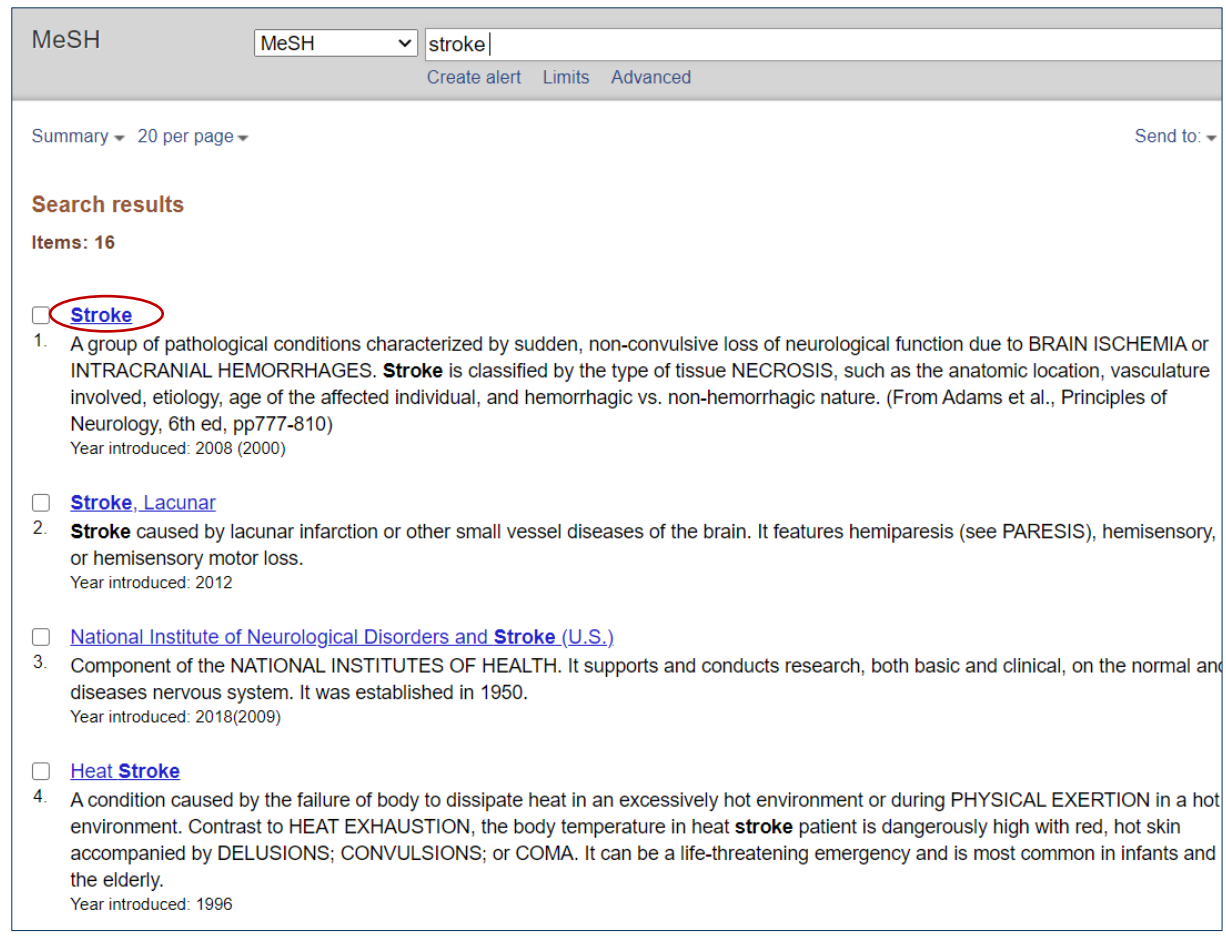

Varje ämnesord har en beskrivning på engelska och alternativ att välja mellan för att precisera din sökning ytterligare. En möjlighet är att välja att söka med ett eller flera aspektord eller Subheadings. Det ger en ofta rätt skarp avsmalning av ämnet. Välj orden genom att bocka för i rutorna.

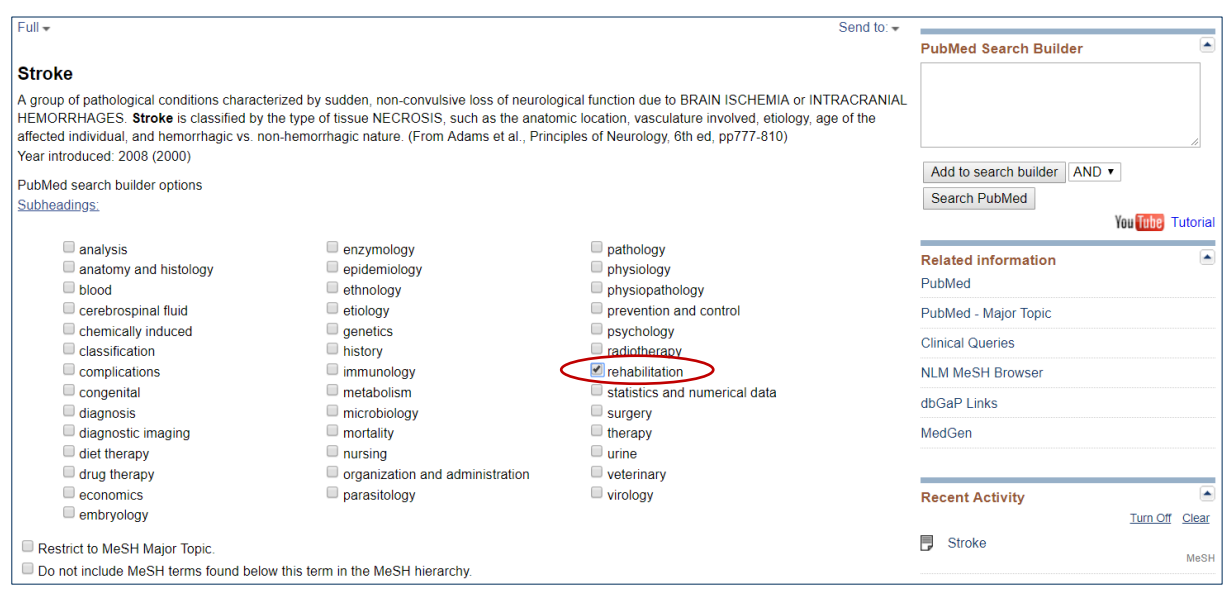

En annan möjlighet är att välja Restrict to MeSH Major Topic, längre ner på sidan. Det innebär att de artiklar du söker fram har fått detta ämne markerat som huvudämne i artikeln. Även här begränsar du din träffmängd.

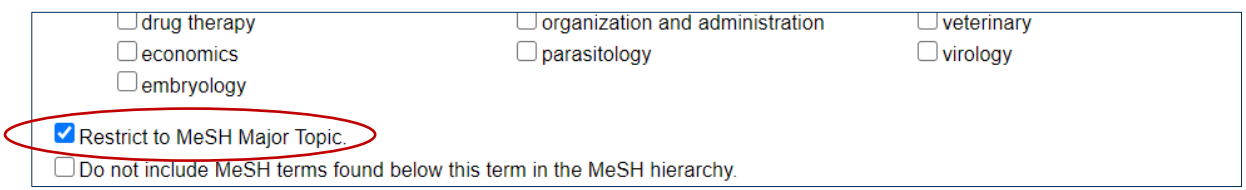

MeSH-ordlistan är hierarkiskt ordnad och PubMed söker automatiskt på alla underliggande termer till ditt valda ord, vilket ofta är användbart. Du har dock möjlighet att välja bort de termer som ligger under ditt sökord i hierarkin genom att klicka för rutan Do not include.

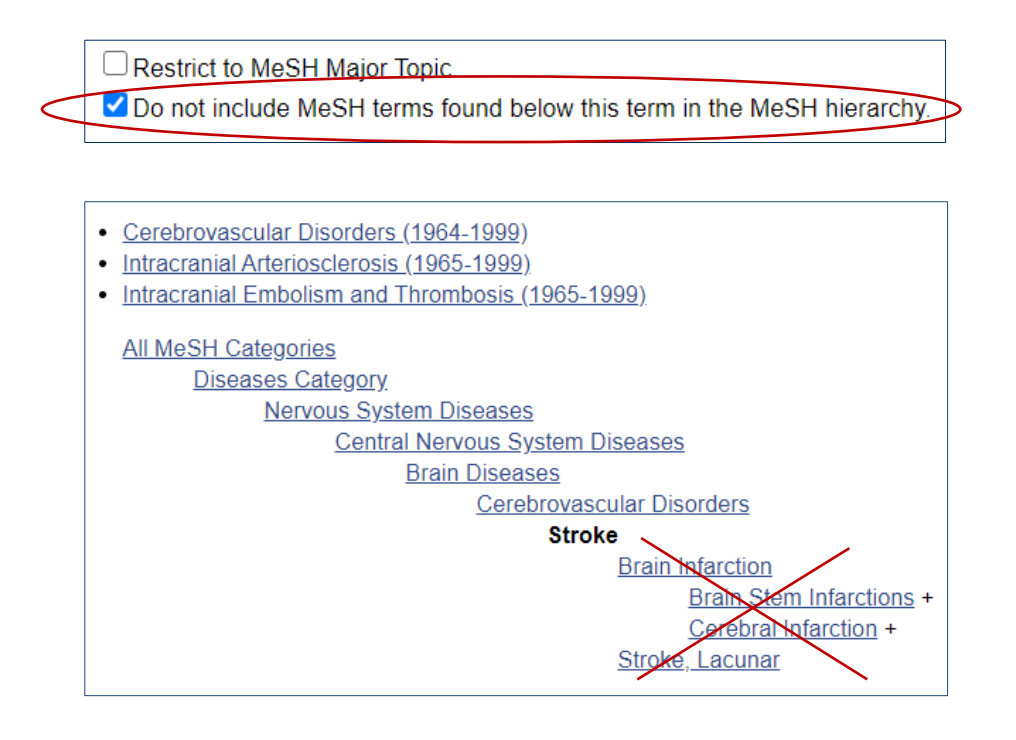

När du gjort eventuella val, klicka på Add to search builder uppe till höger, så flyttas ditt ämnesord till PubMed-sökrutan. Vill du söka fram fler ämnesord och kombinera med dem som redan finns i sökrutan, gå till MeSH-rutan högst upp och sök fram din nästa term. Ditt tidigare valda ämnesord sparas i PubMed Search Builder. Du kan sedan välja att kombinera dina ord med AND, OR eller NOT.

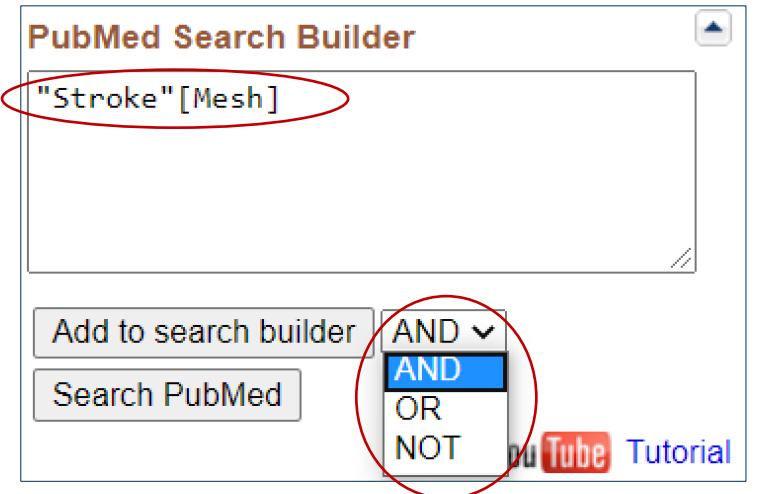

När du är klar, klicka på Search PubMed, så görs din sökning i PubMed.

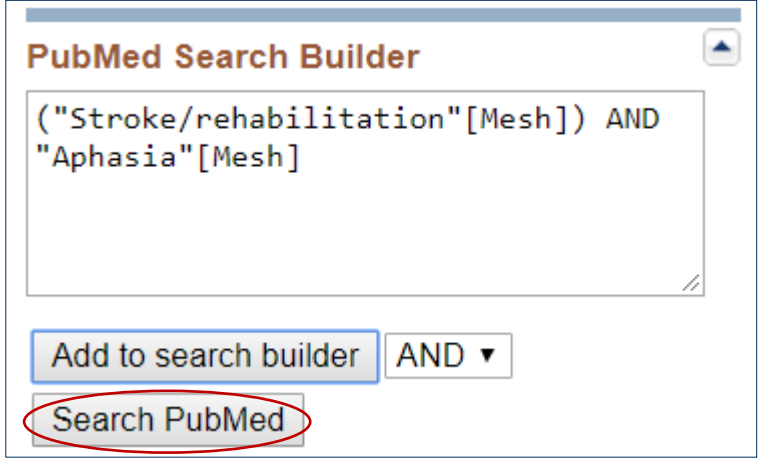

### <span id="page-5-0"></span>**Begränsa antalet träffar med filter**

Under rubriken Display options kan du välja hur du vill sortera träfflistan.

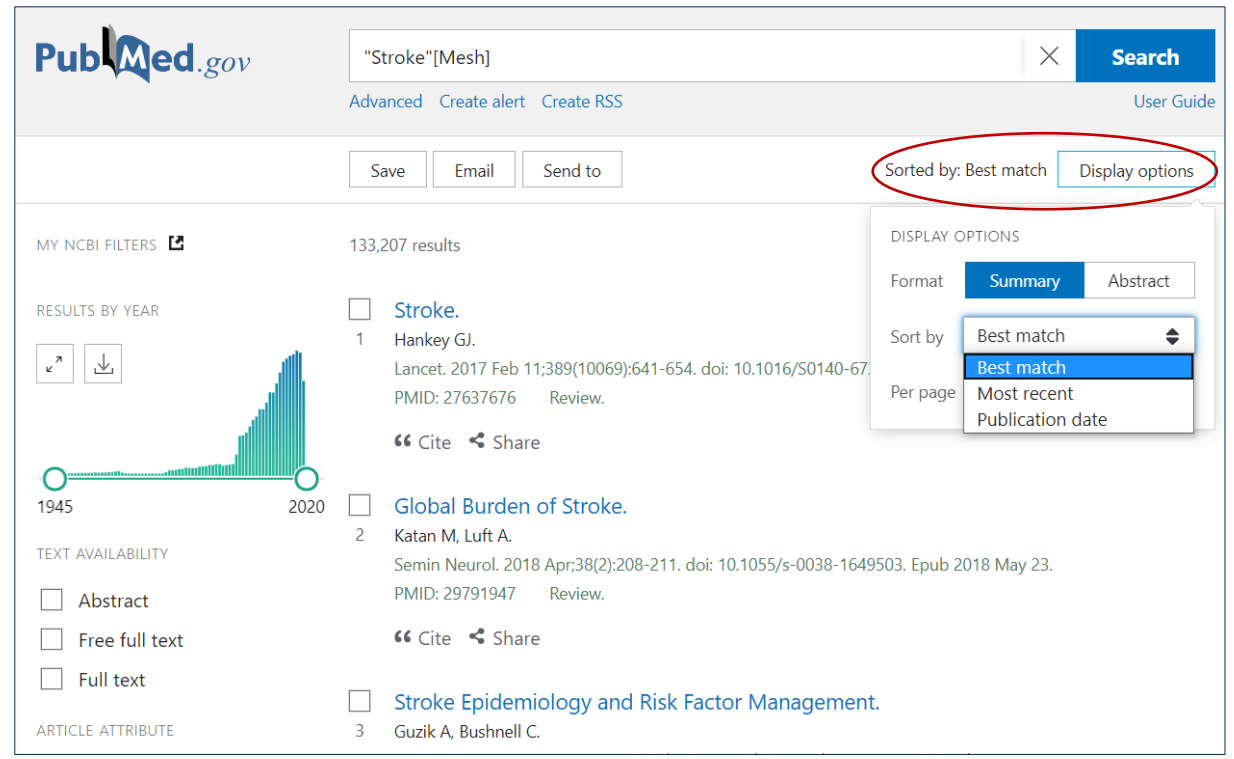

Via tidsaxeln till vänster om träfflistan kan du filtrera fram vilka publiceringsår din träffmängd ska visa. Du ändrar årtal genom att hålla ner vänster musknapp och dra i den vänstra tidsaxeln.

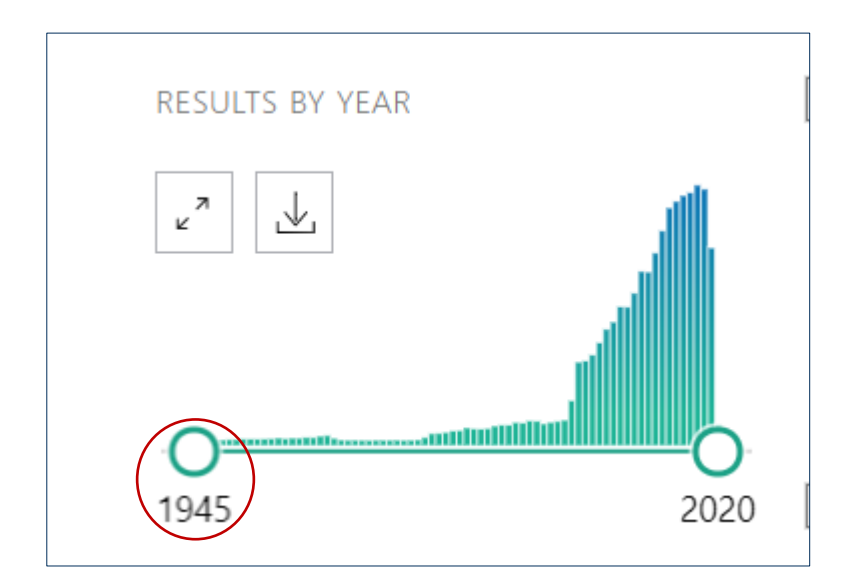

Under Additional filters, till vänster om träfflistan finns ytterligare filter. De filter du väljer kommer att finnas kvar tills du väljer att ta bort dem manuellt. Detta gör du genom att klicka på Reset all filters.

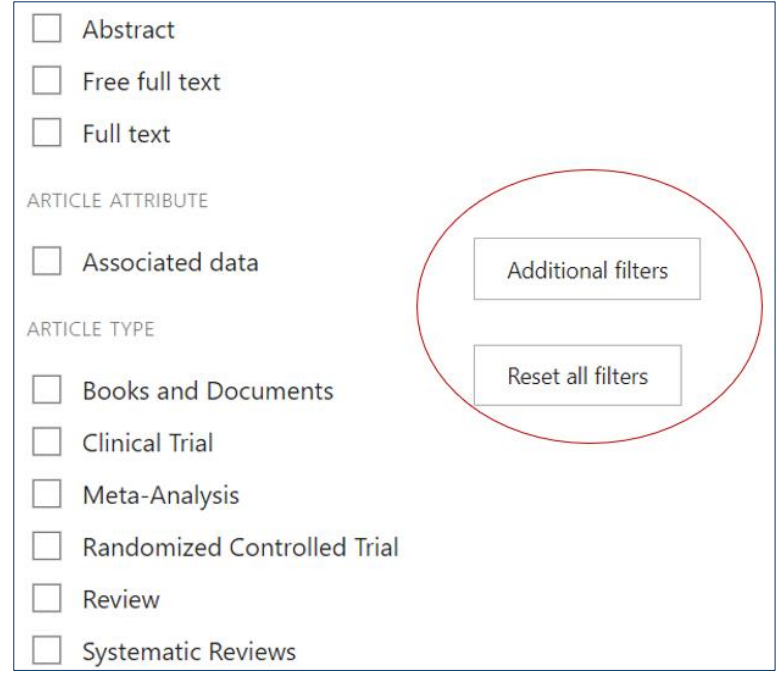

Du hittar din sökhistorik under Advanced. Gjorda sökningar sparas i åtta timmar oavsett om du är aktiv i databasen eller inte.

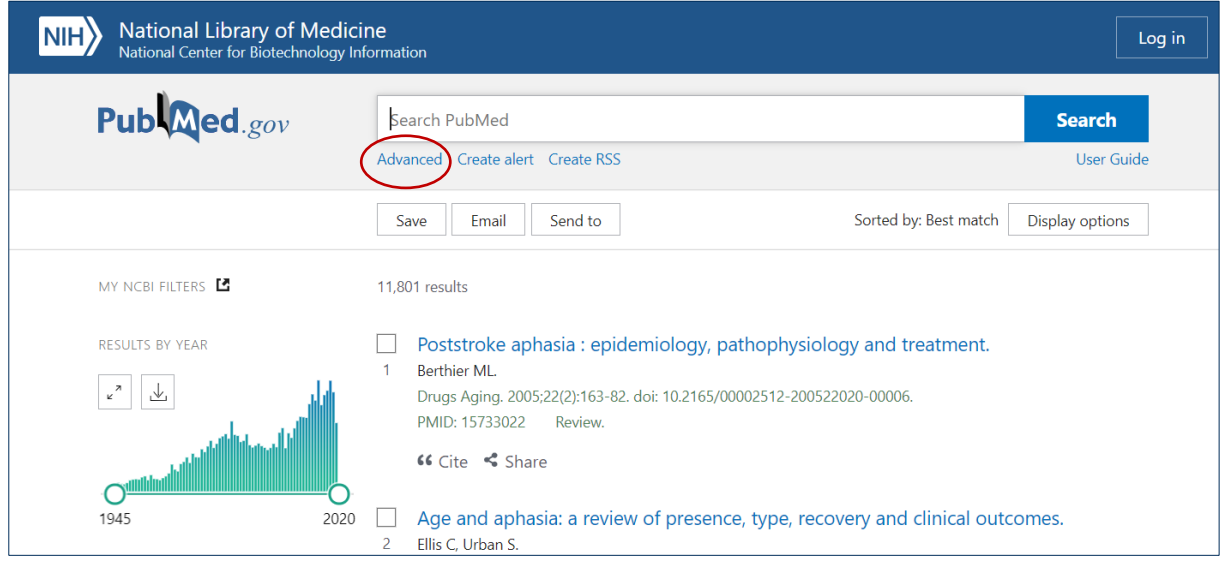

#### <span id="page-7-0"></span>**Kombinera sökord - sökteknik**

#### <span id="page-7-1"></span>**AND, OR, NOT – Booleska operatorer**

**AND** begränsar din sökning, båda sökorden måste finnas i samma referens, till exempel: stroke AND aphasia.

**OR** utvidgar din sökning och används om du vill söka på synonymer, till exempel: stroke OR cva.

**NOT** används för att utesluta ord, till exempel: stroke NOT aphasia. Används med försiktighet då det är risk att du missar intressanta artiklar.

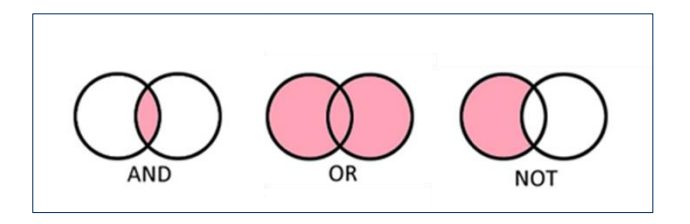

#### <span id="page-8-0"></span>**Parenteser**

Används för att tala om vilka ord som ska kombineras med vilka, till exempel:

(stroke OR cva) AND aphasia.

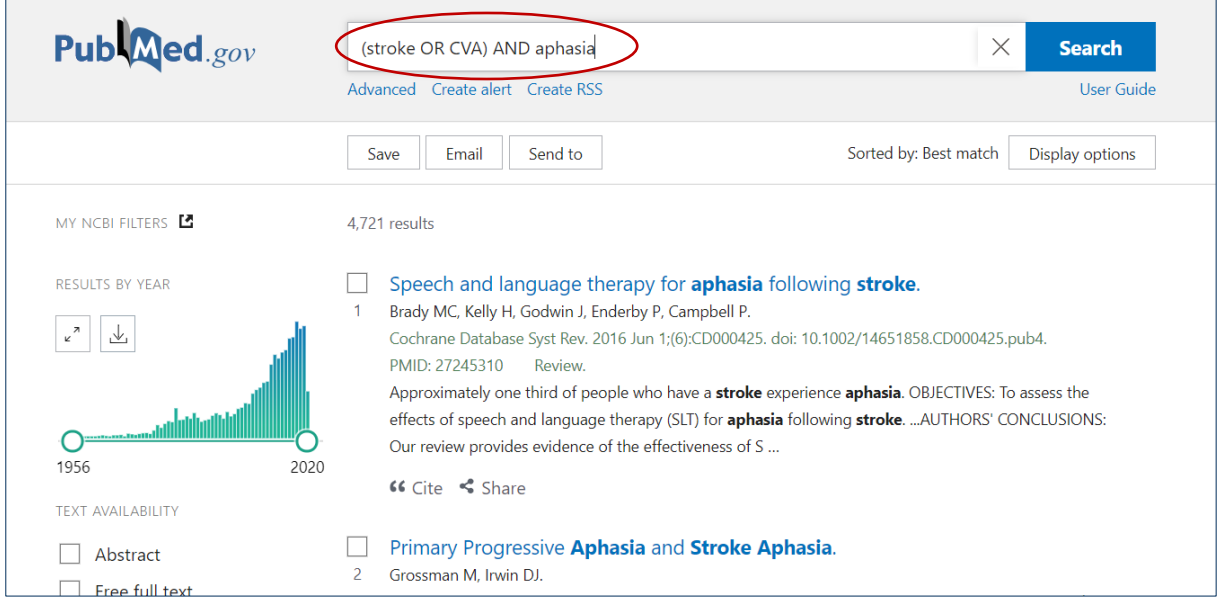

### <span id="page-8-1"></span>**Avancerad sökning i PubMed – Advanced**

Enklaste sättet att kombinera söktermer i PubMed är att gå till Advanced under PubMeds sökruta. Då behöver man inte fundera över hur eventuella parenteser ska placeras. I exemplet vill vi kombinera Stroke och Aphasia. Sök på ett ord i taget och gå sen till Advanced ->History and Search Details.

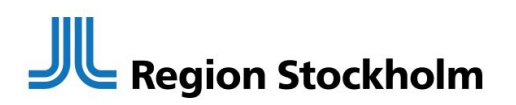

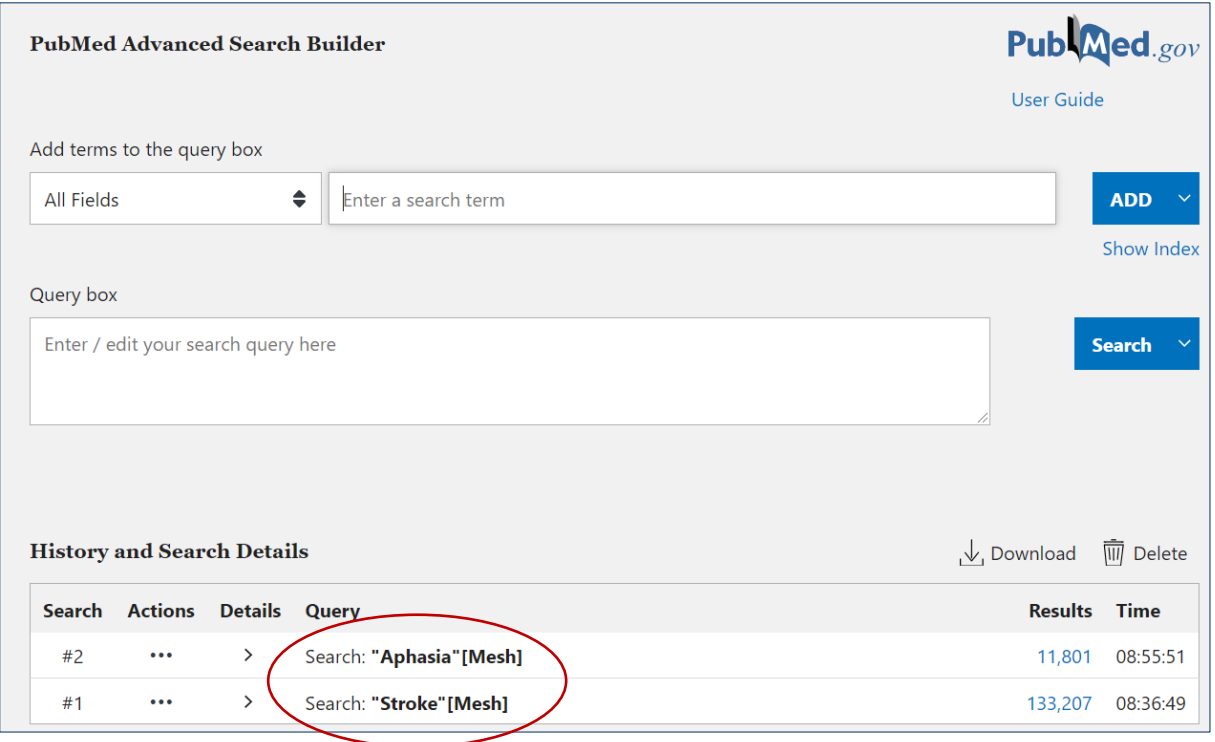

Välj första sökordet genom att klicka på de tre punkterna under Actions och därefter välja alternativet Add query.

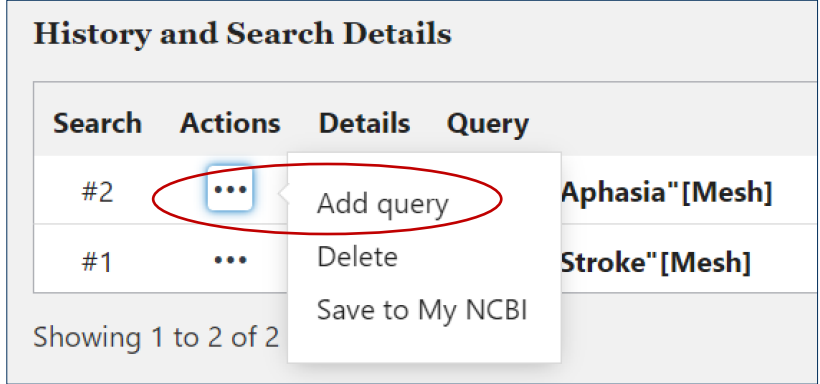

Sökordet hamnar då i sökrutan under Query box.

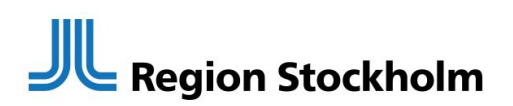

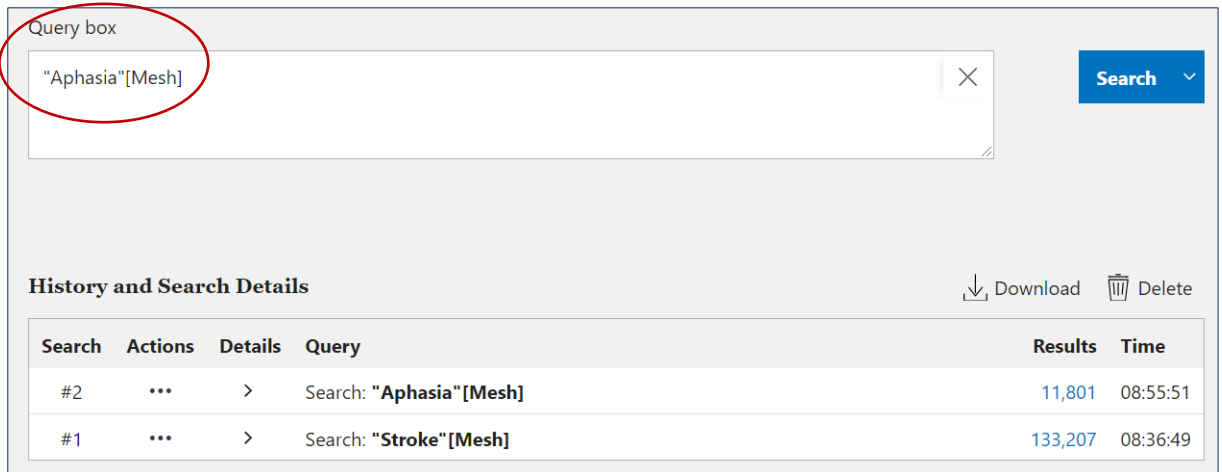

Välj nästa sökord genom att klicka på de tre punkterna under Actions och därefter välja alternativet Add with AND eftersom vi i det här fallet vill kombinera sökorden med OCH. Det finns även möjlighet att välja alternativen OR (ELLER) samt NOT (INTE).

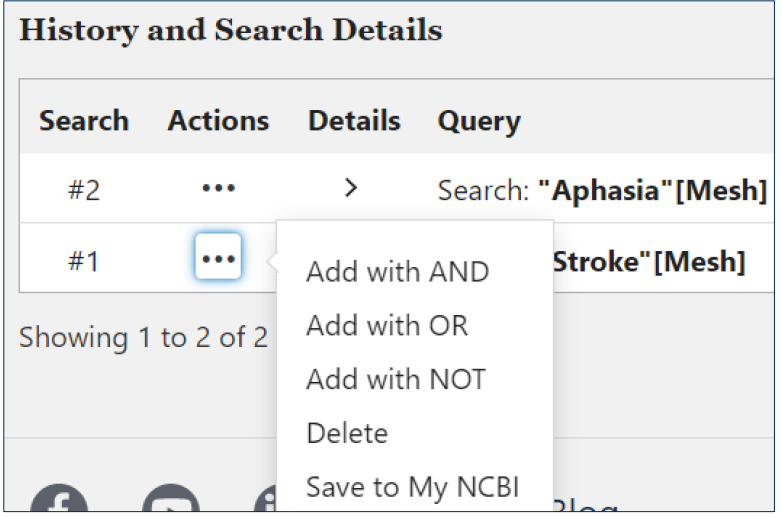

Även mitt andra sökord Stroke hamnar i sökrutan under Query box och de två sökorden ska kombineras med AND (OCH). Klicka på Search för att skicka i väg sökningen.

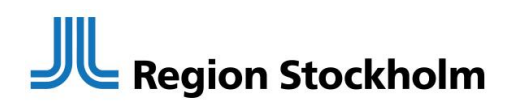

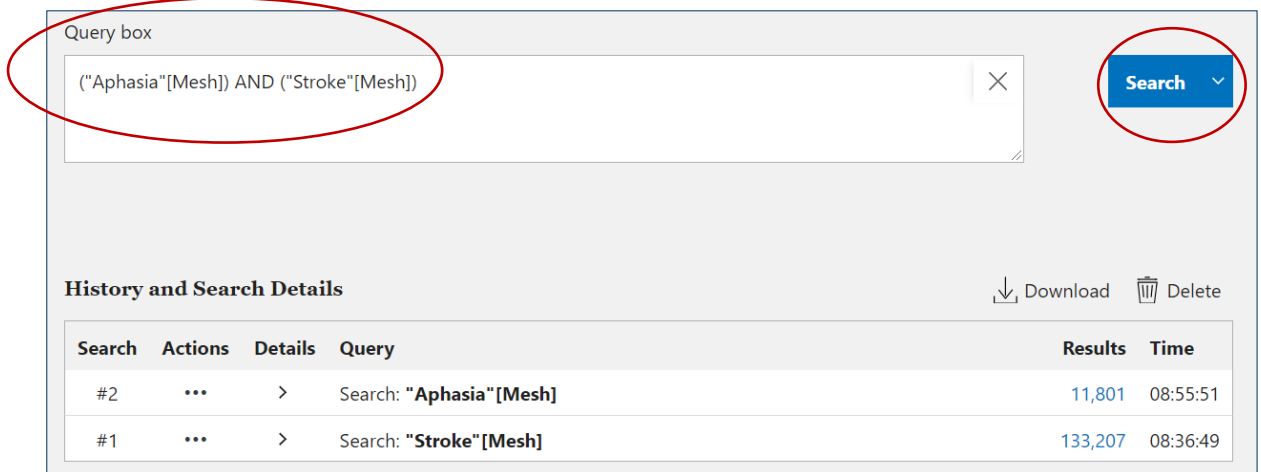

### <span id="page-11-0"></span>**Åtkomst till hela artiklar**

För att se om en artikel finns tillgänglig i fulltext så klickar du på titellänken.

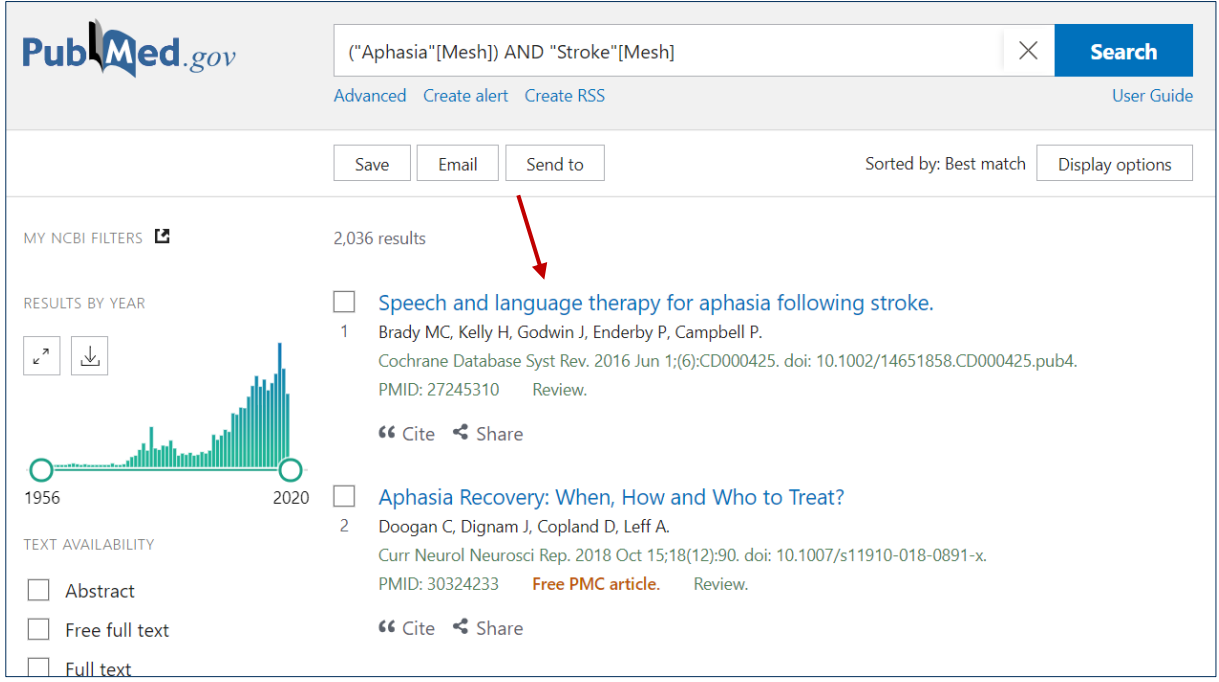

Klicka på ikonen Läs hela till höger om artikelns abstrakt för att se om Region Stockholm har åtkomst till artikeln.

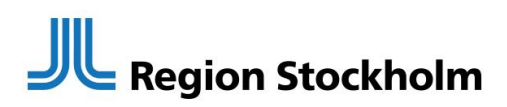

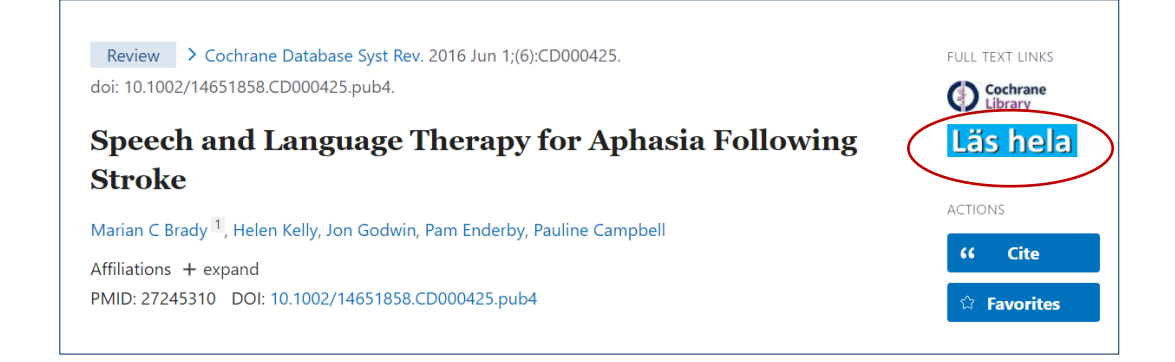

Om vi har åtkomst till artikeln så laddas sidan med artikeln automatiskt. Välj PDF och spara på din dator eller skriv ut. Tips! För bästa utskriftsformat: Välj skrivarikonen inne i PDF-dokumentet.

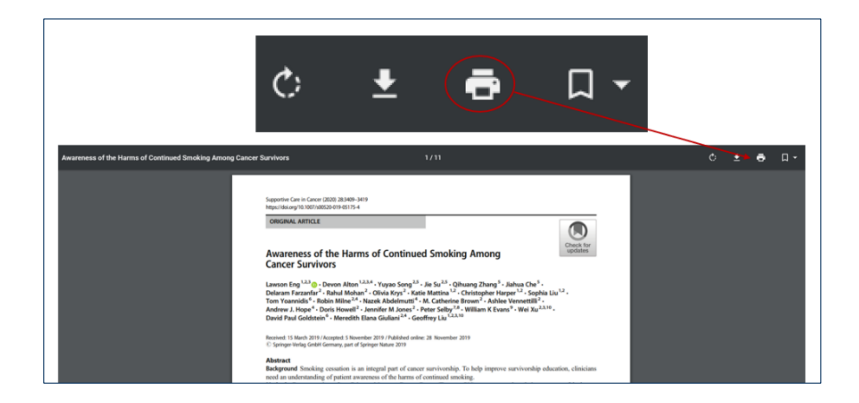

Om artikeln inte finns direkt tillgänglig inom Region Stockholm visas nedanstående bild. Beställ artikeln från biblioteket genom att klicka på länken till Beställningsformulär och fyll i dina kontaktuppgifter. Biblioteket köper då in artikeln från en extern leverantör och skickar till din internpostadress, av upphovsrättsliga skäl vanligtvis som papperskopia. Det tar normalt en till två arbetsdagar. Beställningen kostar inte dig eller avdelningen något.

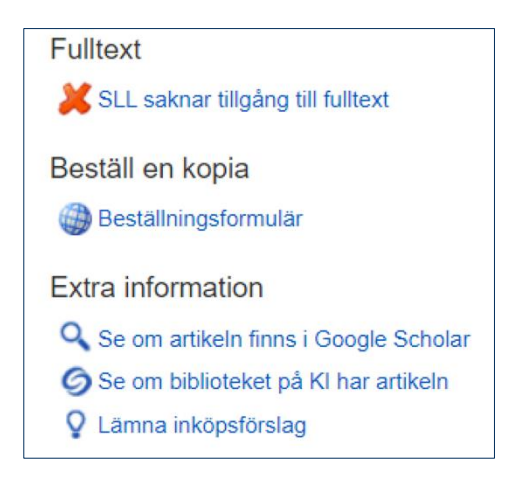

Ett tips är att också se om artikeln finns fritt tillgänglig via länken till Google Scholar. För dig som är KI-ansluten finns också direktlänk till KI:s biblioteksutbud.

Till höger om abstraktet finns en meny. Där kan du bland annat se vilka som citerat artikeln och följa forskningen framåt via Cited by. Du kan också se vilka ämnesord, MeSH-termer som artikeln har fått samt få tips om liknande artiklar, Similar articles.

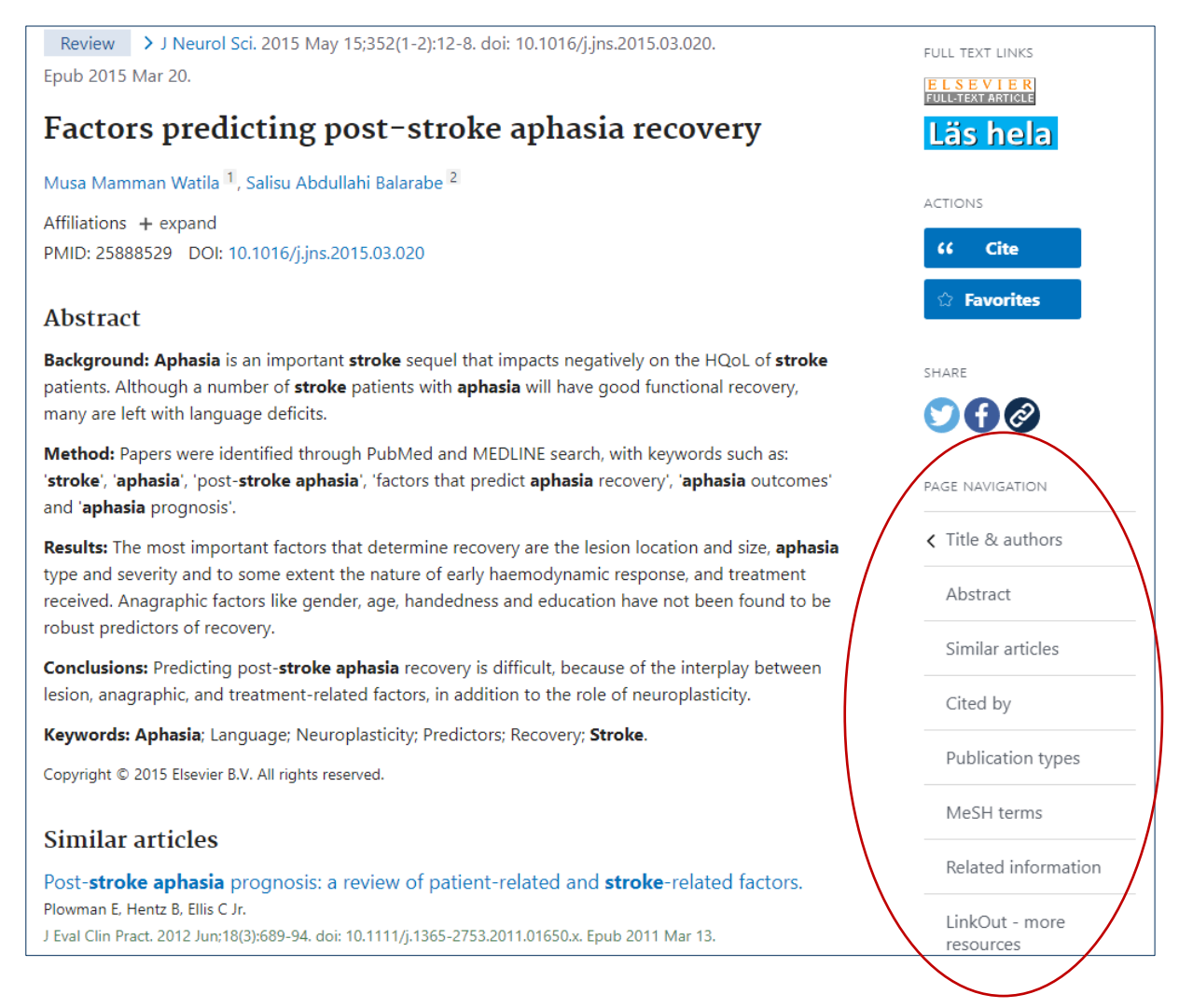

### <span id="page-13-0"></span>**Spara/bevaka sökningar och referenser**

Du kan spara och bevaka sökningar och referenser på olika sätt i PubMed via knapparna Save, Email och Send to ovanför träfflistan.

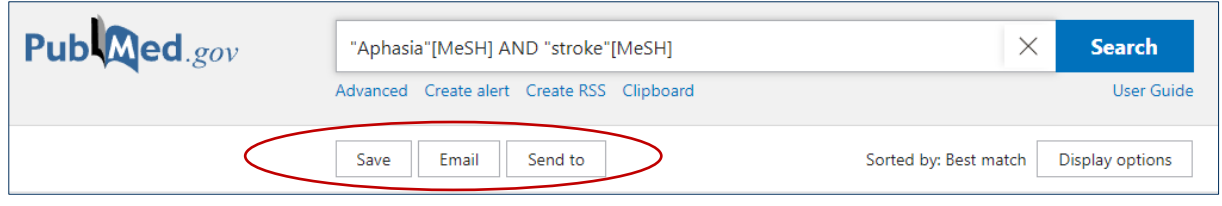

För att tillfälligt samla på dig referenser vid en sökning: Klicka för dem i träfflistan och välj Send to -> Clipboard. Referenserna ligger kvar några timmar i din tillfälliga Clipboard som du hittar under sökrutan. Du kan på samma sätt e-posta utvalda referenser till dig själv genom att välja Email.

Om du vill spara sökningar och referenser permanent kan du skapa ett konto i PubMed, ett NCBI-konto. Med kontot kan du också skapa bevakningar på sökningar och få uppdateringar via mejl när nya artiklar publicerats inom ditt ämne.

Klicka på Log in högst upp till höger.

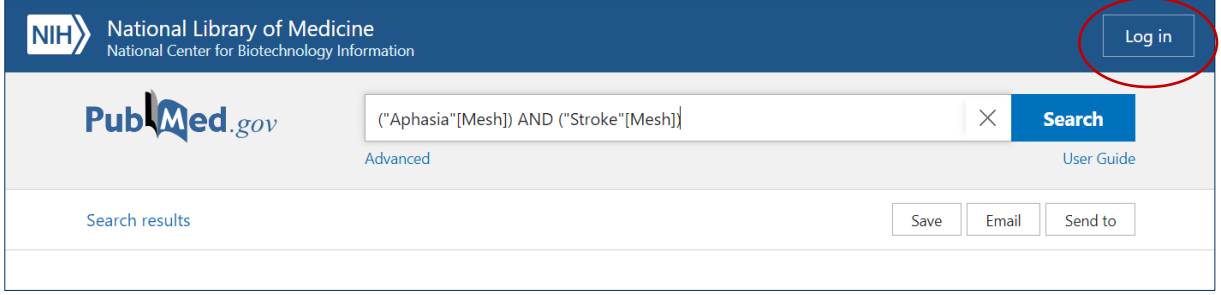

- För att skapa ett nytt NCBI-konto: Klicka på New here? Sign up längst ner. (Har du redan ett NCBI-konto: Klicka på NCBI Account och logga in.)
- Välj därefter Create a new NCBI Account och fyll i dina uppgifter för att skapa ett konto i PubMed.

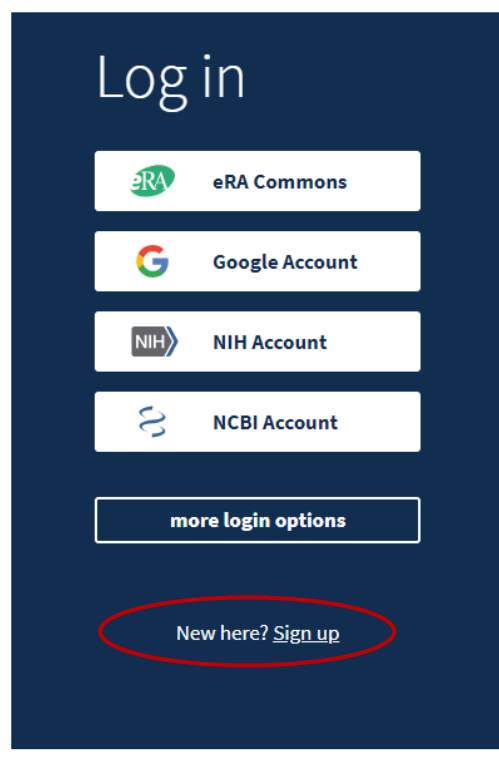

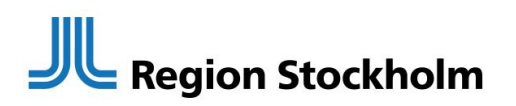

För att spara en sökning:

Logga in på ditt NCBI-konto. Gör din sökning och klicka på Create alert, som nu finns direkt under sökrutan.

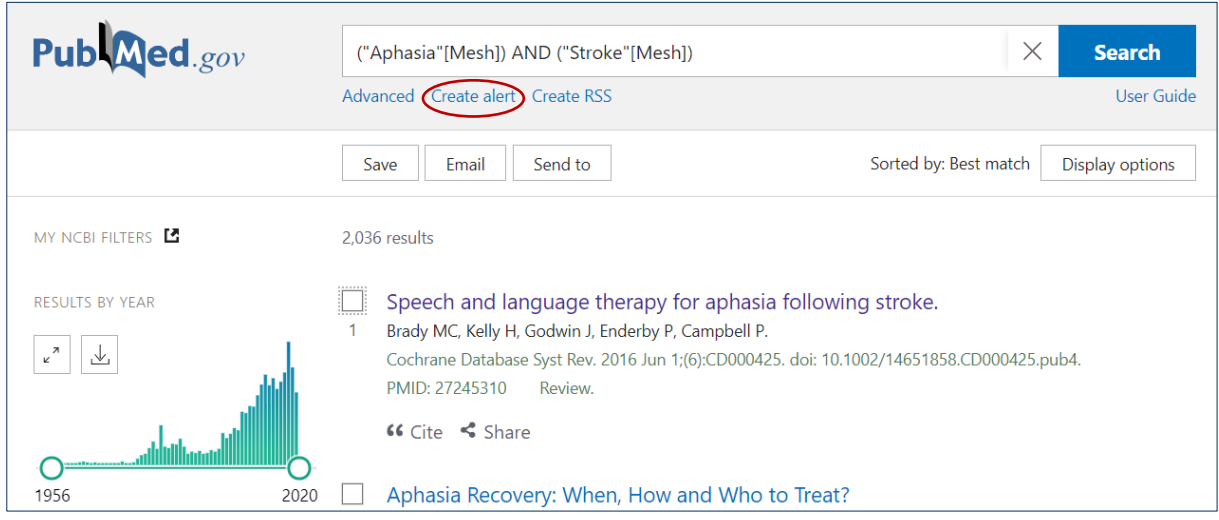

Välj ett namn på sökningen. Välj också om du vill skapa en bevakning via e-post för att få uppdateringar om nytillkomna referenser i sökningen, och hur ofta du vill ha dem. Tryck på Save för att spara dina val.

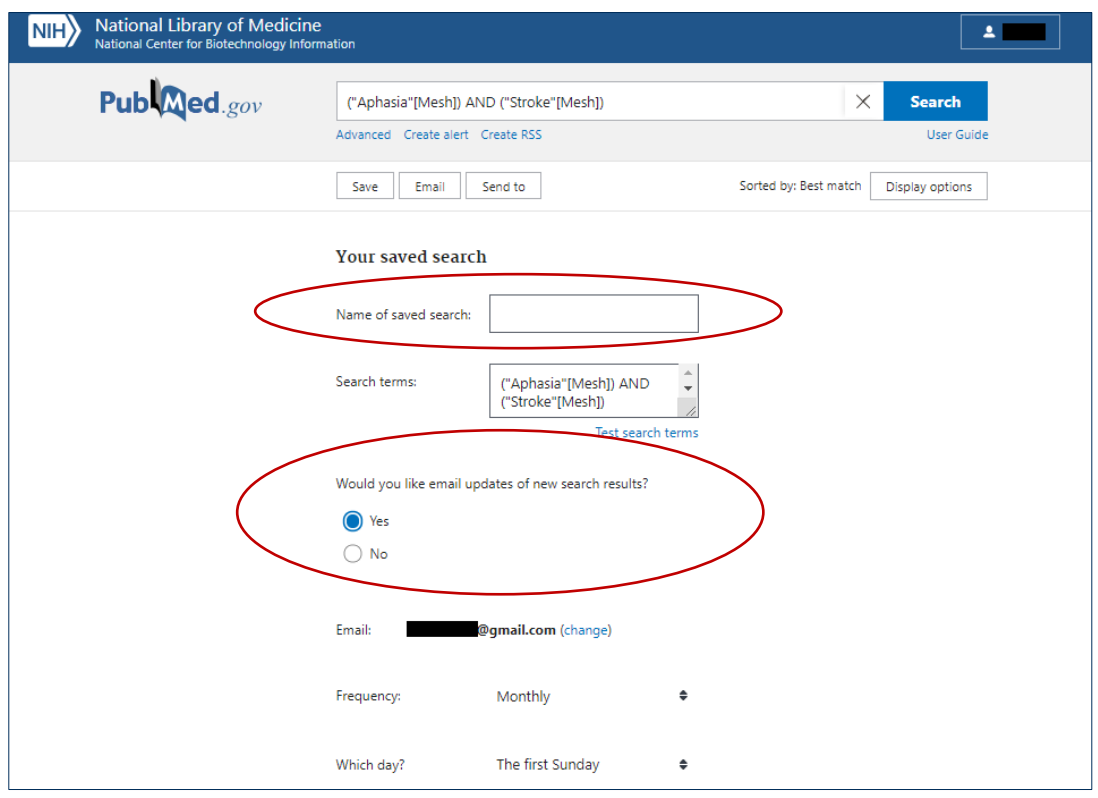

Du kan också välja att spara utvalda referenser genom att klicka för de referenser du vill spara i träfflistan och sedan klicka på Send to och välja alternativet Collections.

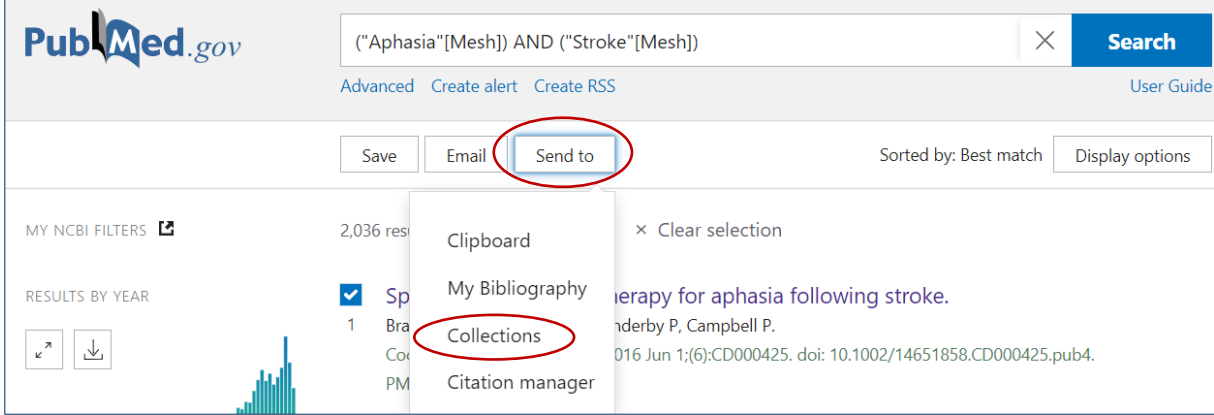

För att återkomma till sparade sökningar och referenser: Var inloggad på ditt NCBIkonto, klicka på din kontoikon högst upp till höger i den blå menyraden i PubMed. Välj Dashboard.

#### <span id="page-16-0"></span>**Spara till ett referenshanteringsprogram**

Du att spara utvalda referenser genom att markera de referenser du vill spara och sedan klicka på Send to och välja alternativet Citation manager.

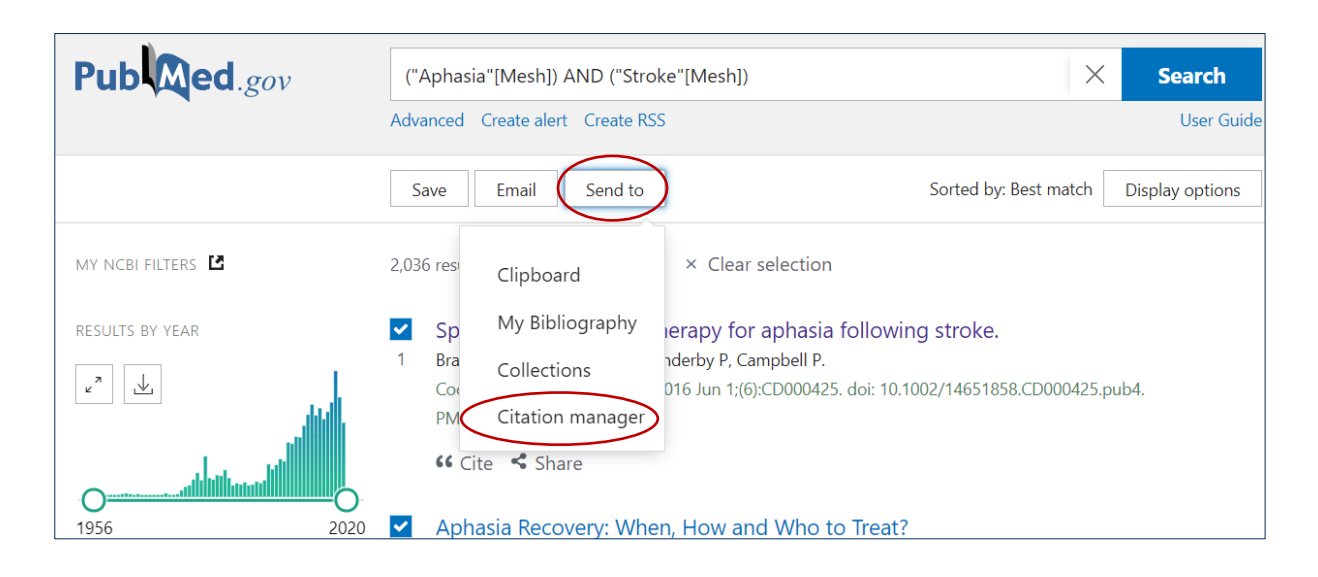

### **biblioteken.regionstockholm.se**